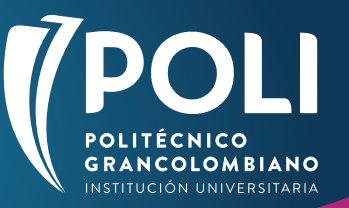

# **RUTA PARA SUBIR LOS DOCUMENTOS EN SOLUCIONES POLI**

# 1. Desde www.poli.edu.co seguir la ruta Colaboradores >> Lo que necesito es >> Soluciones Poli

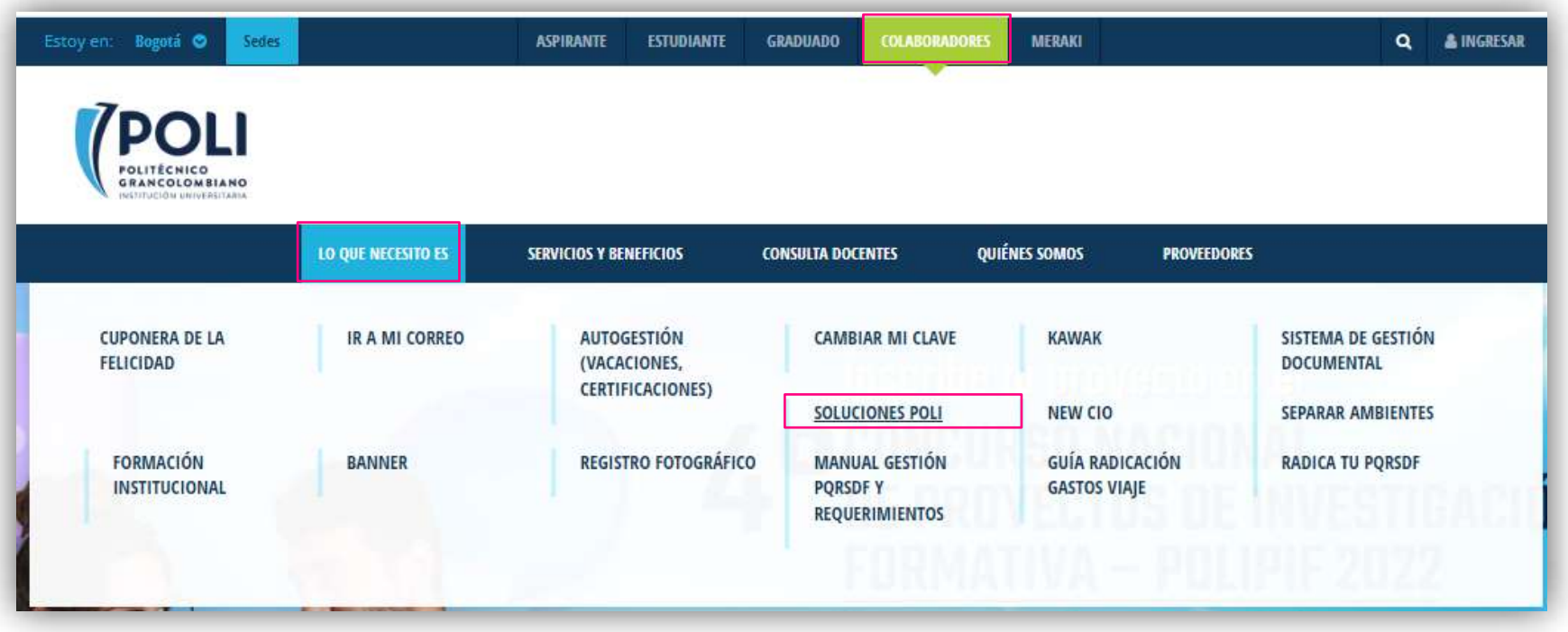

2. Escribir el usuario (sin el @poligran.edu.co) y la contraseña correspondiente.

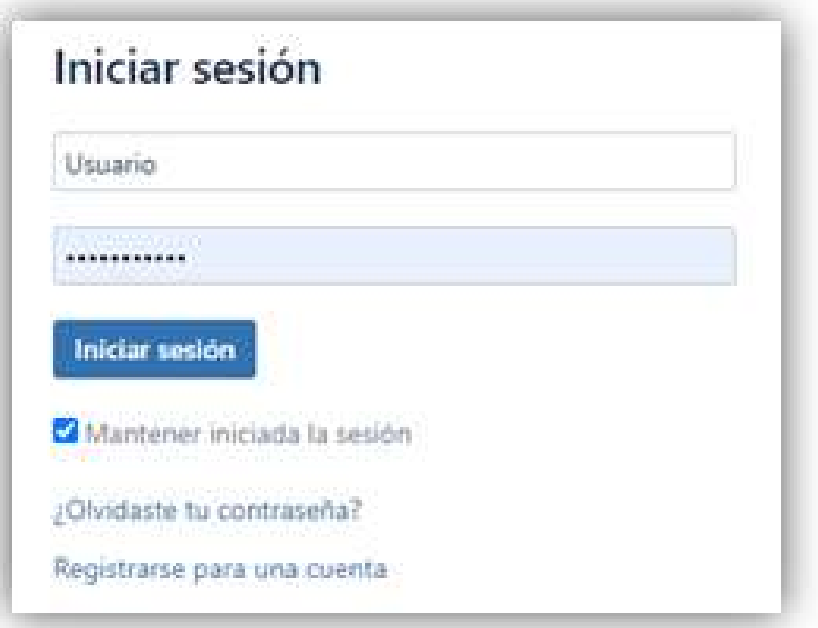

### 3. Elegir el área busca Talento Humano.

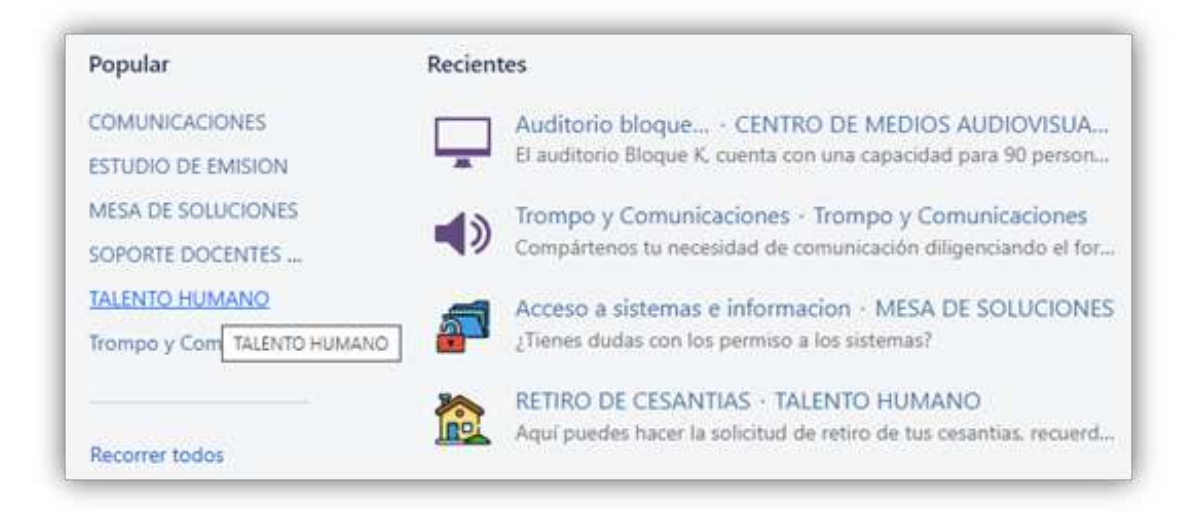

4. Seleccionar el proceso Compensación y Diseño Organizacional y luego elegir Incapacidades y Licencias.

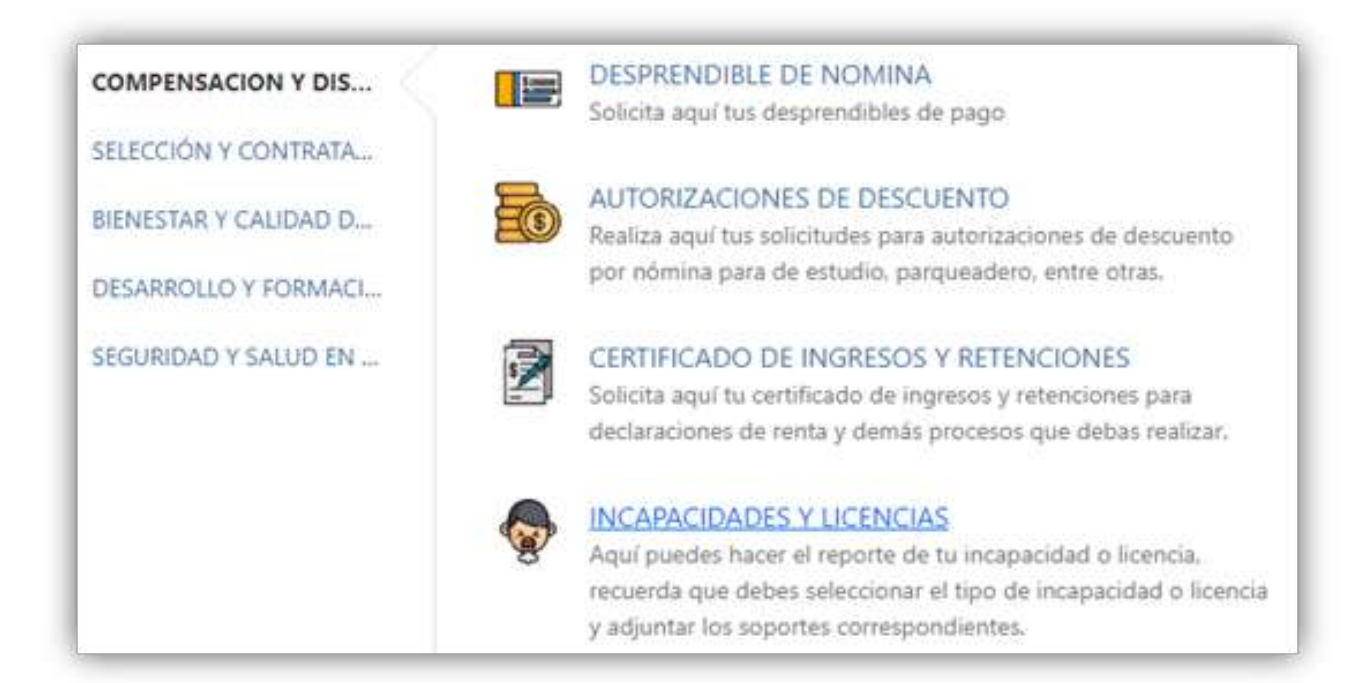

5. Llenar el formulario con todos los datos necesarios y adjuntar los documentos cuando sean requeridos.

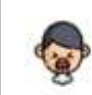

Soluciones Poli / TALENTO HUMANO **INCAPACIDADES Y LICENCIAS** 

Aquí puedes hacer el reporte de tu incapacidad o licencia, recuerda que debes seleccionar el tipo de incapacidad o licencia y adjuntar los soportes correspondientes. Recuerda Siempre debes informar a tu jefe inmediato sobre el ausentismo y hacer el reporte de tu incapacidad por este medio el mismo día que esta sea generada, una vez hayas reportado tu solicitud debes llevar los documentos originales en físico al área de Recursos Humanos. **IMPORTANTE!** Por motivo de la cuarentena que rige en estos momentos en el país. debes hacer el reporte de tu incapacidad por este medio el mismo día que

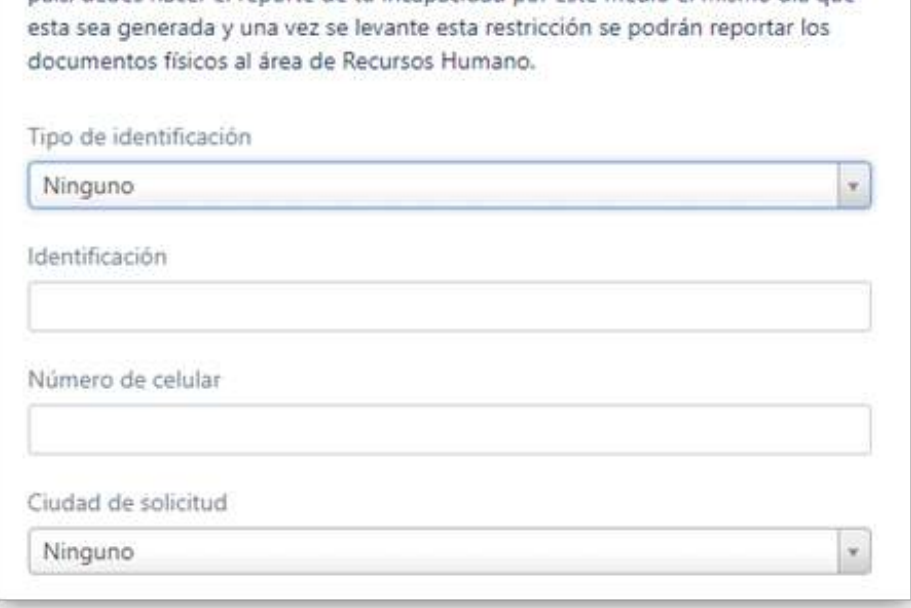

6. Tener en cuenta la notificación en la plataforma a partir de la creación de la solicitud. \*Recuerda activar la opción de esperando por ayuda - recibir notificaciones.

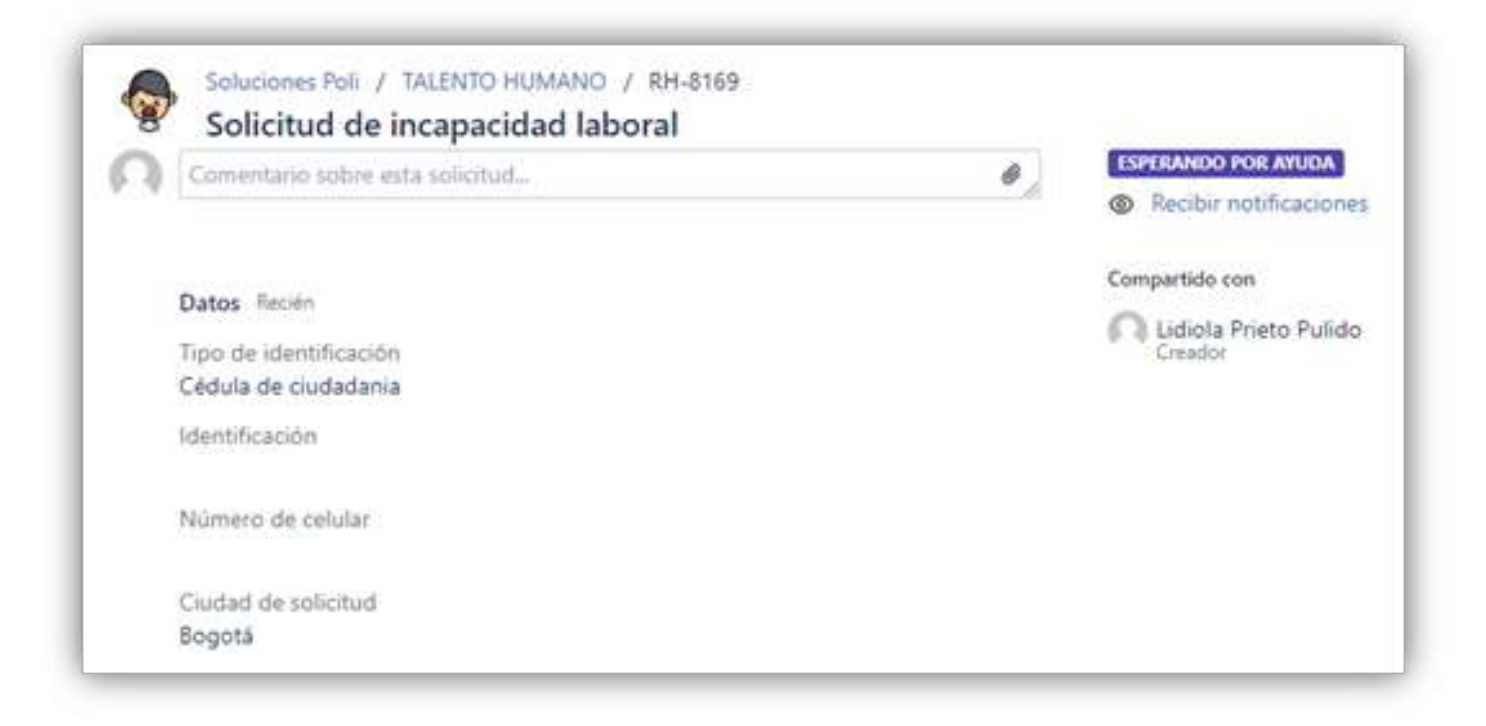

6. La validación del área y el número de solicitud se emitirá al correo institucional, verificar que sean los indicados.

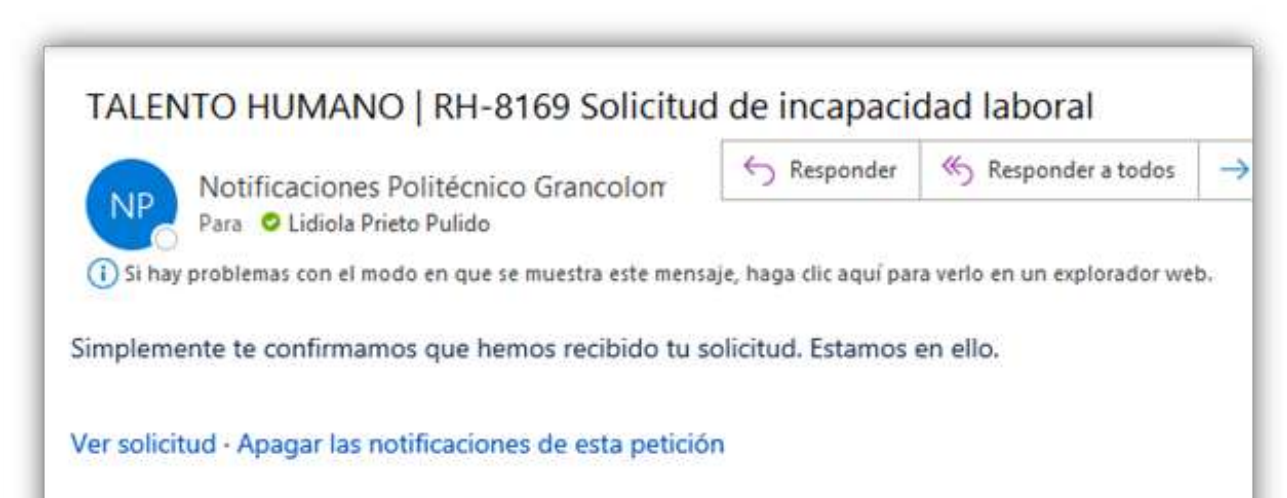

Esto está compartido con Lidiola Prieto Pulido.

## ¡Tu bienestar es nuestro compromiso!

#### Gerencia de Talento Humano y Desarrollo Organizacional y Dirección de Administración Laboral y Compensación.